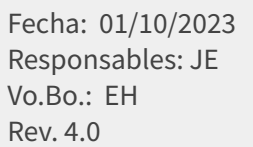

### **TUTORIAL REFERENCIAS PRODUCTOS**

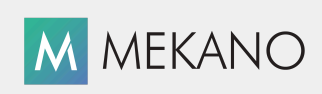

**Versión 9.6 y superiores**

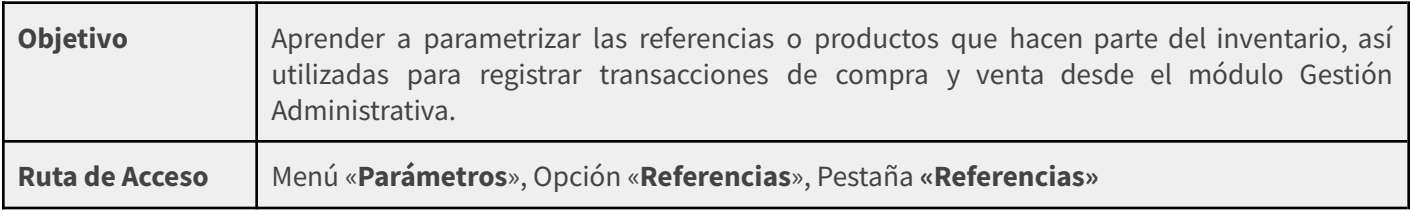

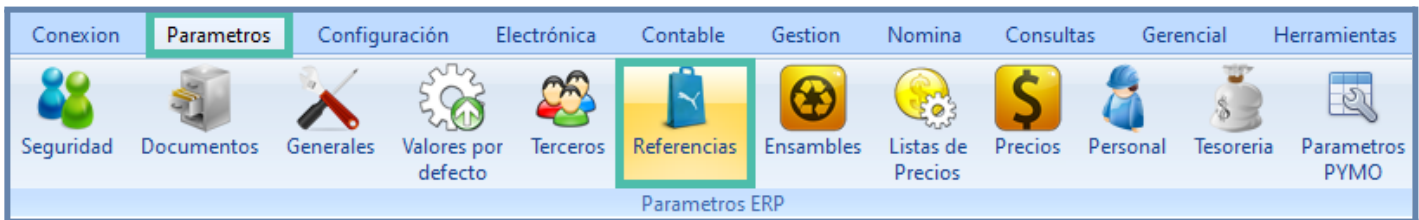

## **DESCRIPCIÓN**

En Mekano los productos son bienes creados, ensamblados o transformados que se destinan para satisfacer una demanda ya sea para la compra y/o venta en su empresa.

El tutorial «**Referencias**» explica cómo crear productos diferenciados por un listado de atributos que establecen los criterios necesarios para el cálculo de impuestos, retenciones, contabilización, valorización de inventarios, costeo, manejo de saldos, prorrateos, listas de precios y demás procesos especiales según las necesidades de cada empresa, integrando de forma automática todas las rutinas que se generan con el proceso de facturación: como manejo de Inventarios, Tesorería, Cartera, Ensambles, Producción, etc.

**Nota**: Para crear los gastos y/o servicios ingrese al tutorial «**[Referencias](http://www.apolosoft.com/documentos/mekano/T123.pdf) de Gastos o Servicios**».

### **AMBIENTE DE TRABAJO**

Para que un usuario pueda ingresar a esta ventana, según el modelo de seguridad que ofrece **Mekano**, es indispensable que en su perfil tenga habilitado el menú «**Parámetros**» y la opción «**Referencias**», asimismo, según los procesos que vaya a ejecutar, deberá contar con los permisos atribuidos previamente por el usuario Supervisor (ver «**[Perfiles](http://www.apolosoft.com/documentos/mekano/T027.pdf)**»).

Gracias a que **Mekano** es un software amigable y de fácil uso, sus ventanas tienen el mismo método para adicionar, grabar, editar o borrar registros. Para mayor ilustración, observe en el siguiente recuadro los botones más usados de la Barra de Funciones, cada uno va acompañado de una tecla rápida:

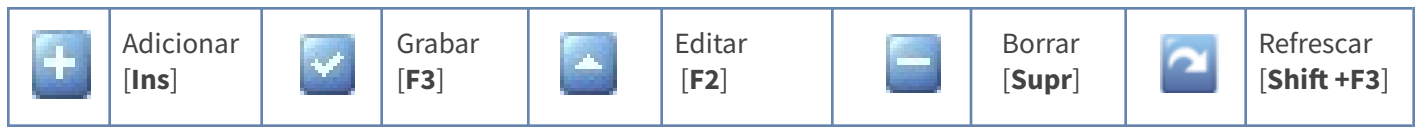

Además, en Mekano también pueden encontrar campos de tipo selección, que se activan e inactivan con el mouse o con la barra espaciadora, según el caso. Para mayor comprensión ver siguiente cuadro:

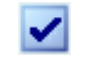

Campo Activado (activo o marcado) Campo Inactivo (en blanco)

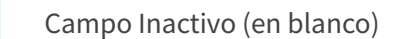

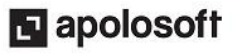

Campo Null - Significa que está pendiente por definir (Así aparece el campo luego de crear un nuevo registro, cuyos atributos aún no han sido definidos o validados). Recuerde oprimir el botón Refrescar de la barra de funciones, pues todo campo debe quedar marcado o en blanco.

### **REFERENCIAS PREDEFINIDAS**

Mekano tiene predefinidas varias referencias: cuatro cuyo código inicia con (\_) guión bajo y son propias de las rutinas del programa.

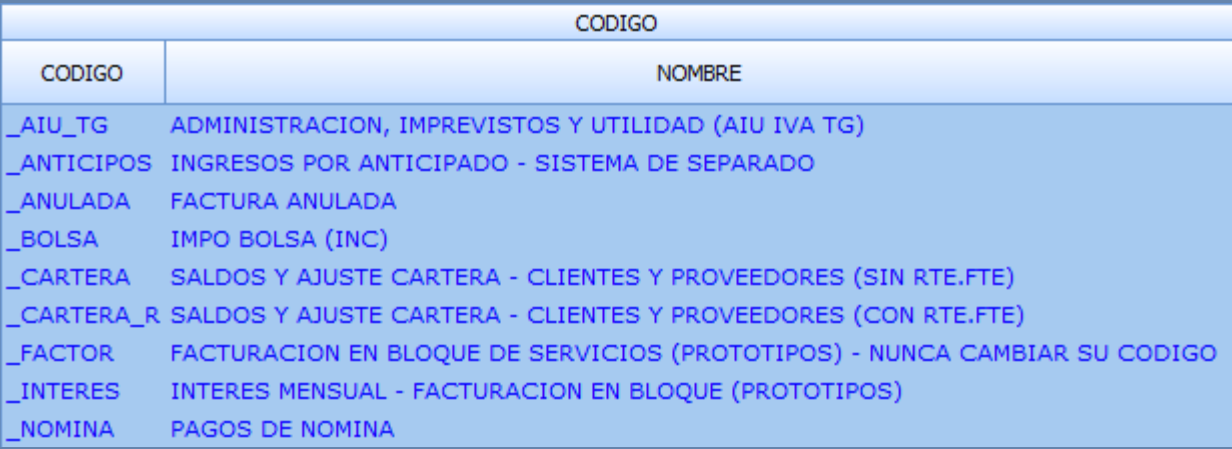

Las demás referencias están predefinidas pueden ser editadas o utilizadas como modelo para crear nuevas referencias propias de la empresa, dentro de este listado se tiene tres de muestra para productos sin Iva, con la Tarifa General y con Iva del 5%. Puede filtrar por el campo Línea con el código PROD para encontrarlas rápidamente.

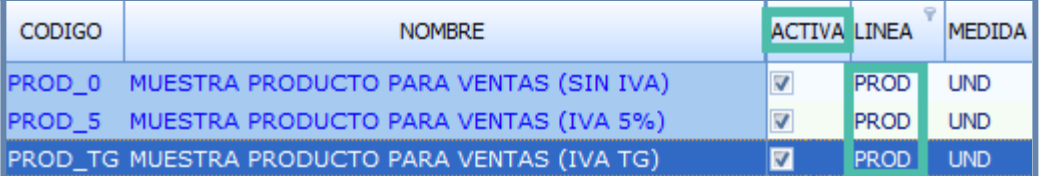

Estas a su vez tienen definidos los atributos básicos para ser utilizadas en las diferentes transacciones de compra, venta y ajustes, para los cálculos de impuestos y retenciones, para el manejo correcto de inventarios y del juego de inventarios (en los casos que aplica).

**NOTA:** Tener presente, si en algún momento requiere usar una de estas referencias que vienen configuradas por defecto en Mekano, el usuario deberá marcar el atributo Activa, de lo contrario, no las podrá usar en movimiento.

## **CREACIÓN DE REFERENCIAS**

**Adicionar**: Para agregar un nuevo registro, oprima la tecla [**Insert**] o el botón «**Adicionar»** de la barra de funciones y configure cada uno de los siguientes atributos que se encuentran agrupados:

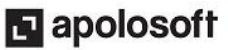

Algunos atributos son obligatorios, pues permiten calcular impuestos retenciones y contabilizaciones (Esq Retención, Esq Impuestos, Esq Retenciones, Líneas, Medida), así mismo existen atributos que integran de forma automática los procesos propios del inventario como Kárdex, Cartera, Rotación, Logística, Ponderados y Consumos. (Valoriza, Costea y Saldos).

### **CÓDIGO Y DATOS BÁSICOS:**

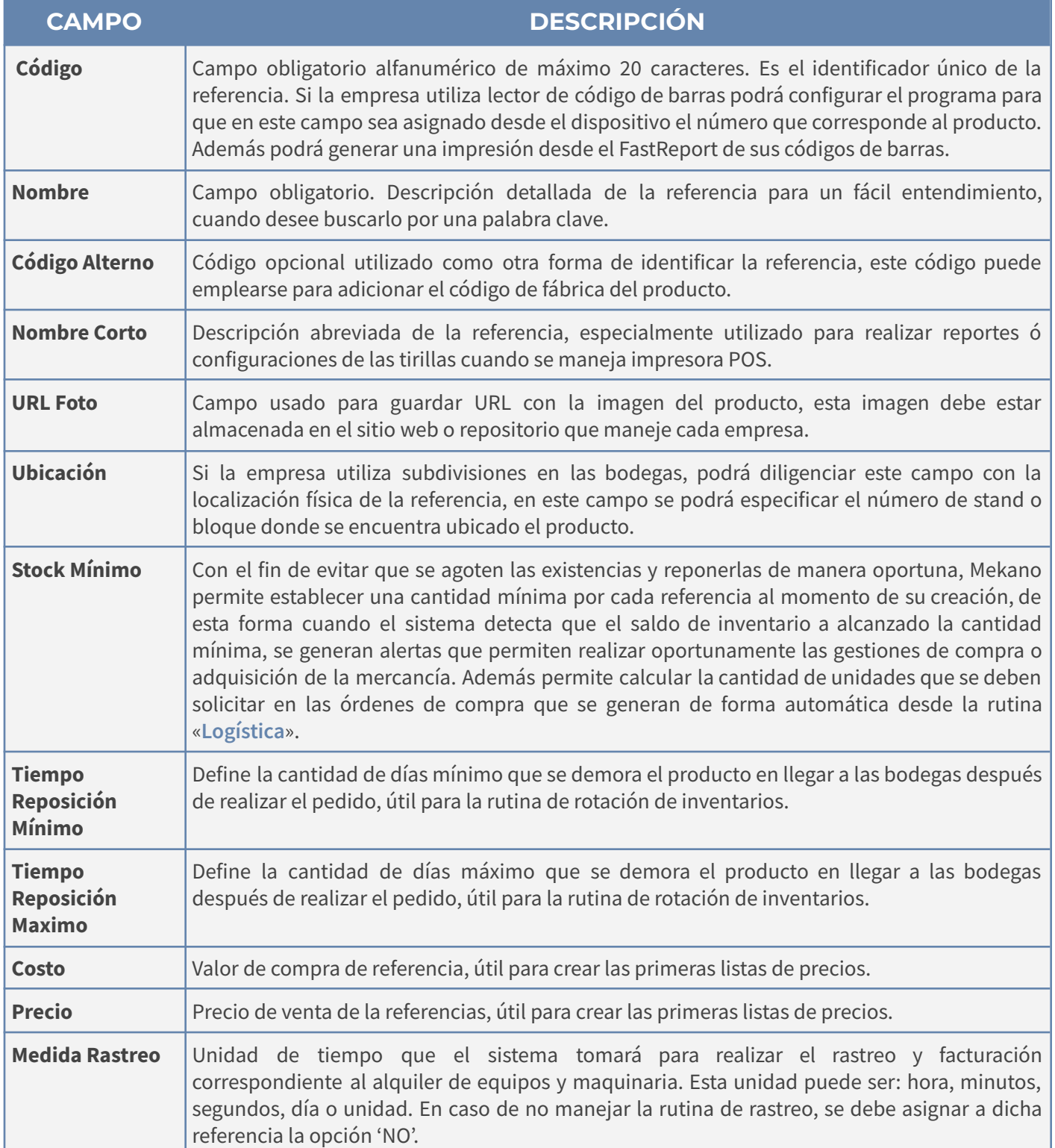

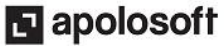

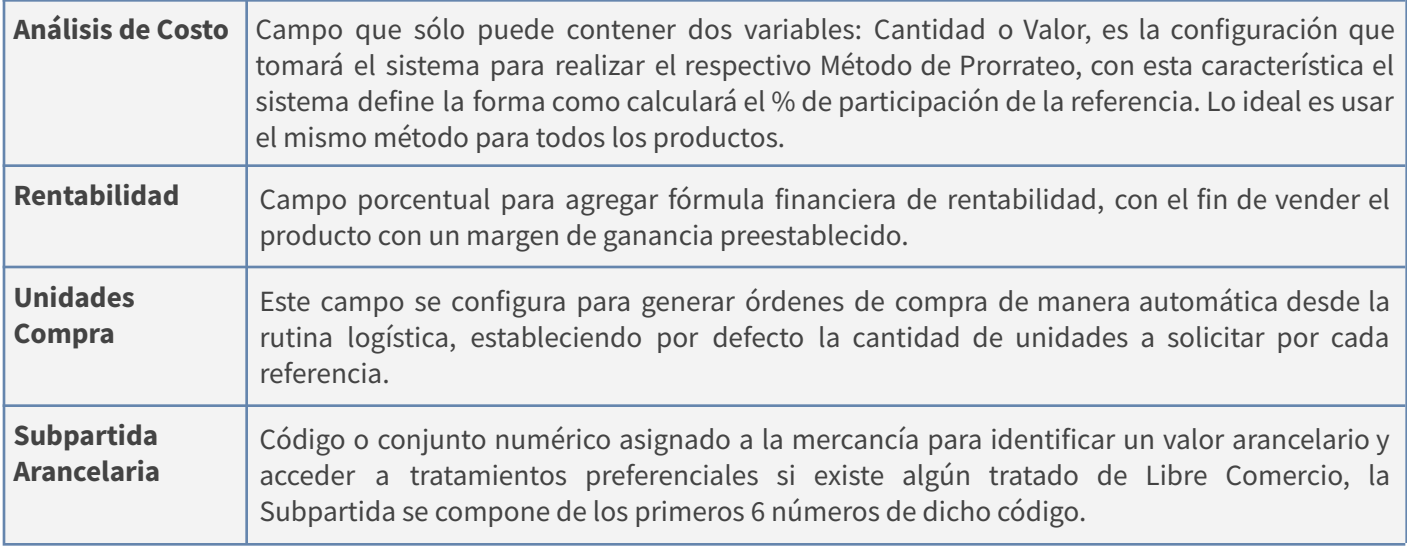

### **DIMENSIONES:**

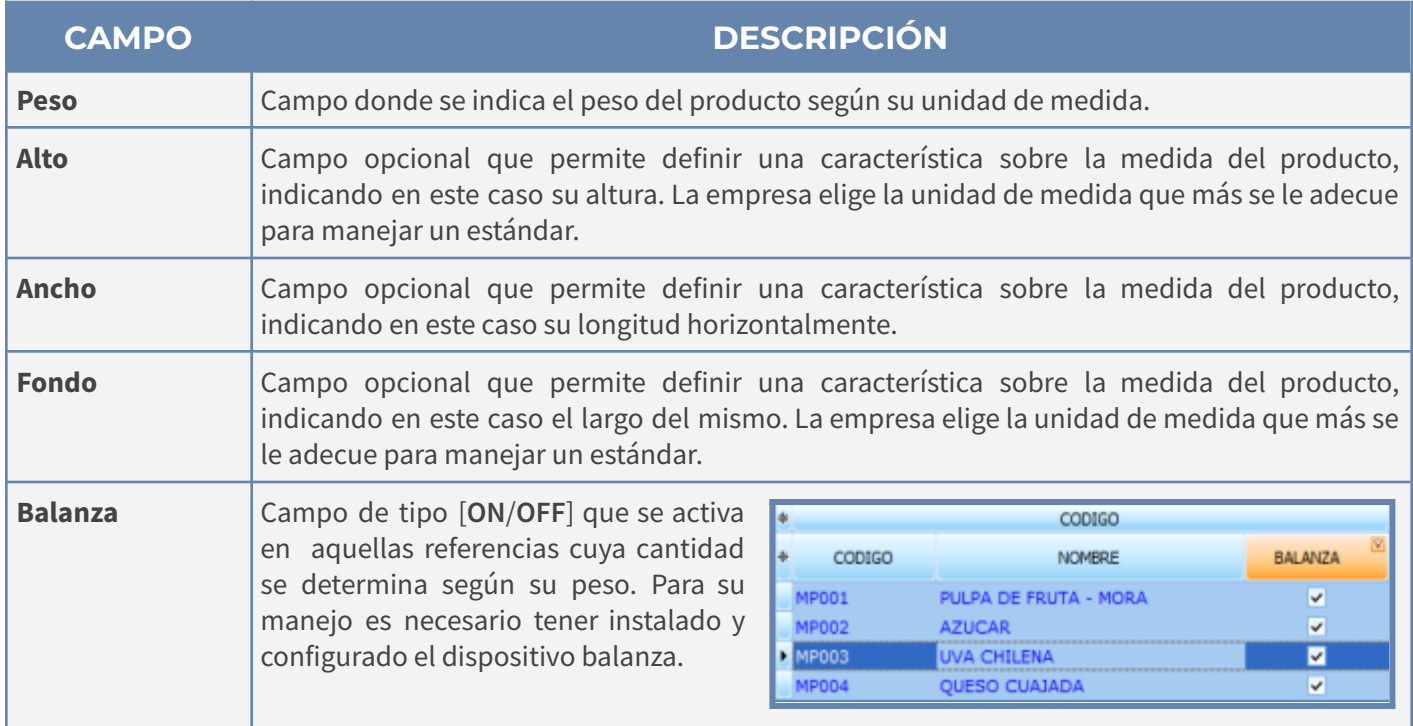

### **CONFIGURACIÓN:**

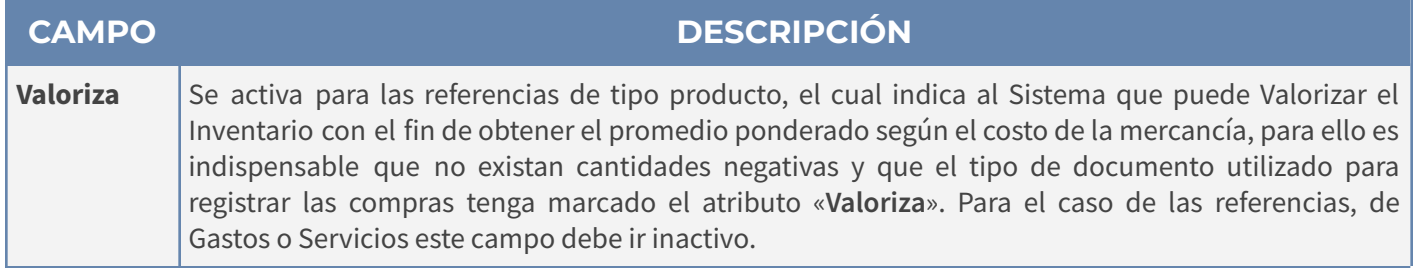

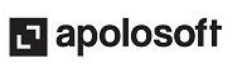

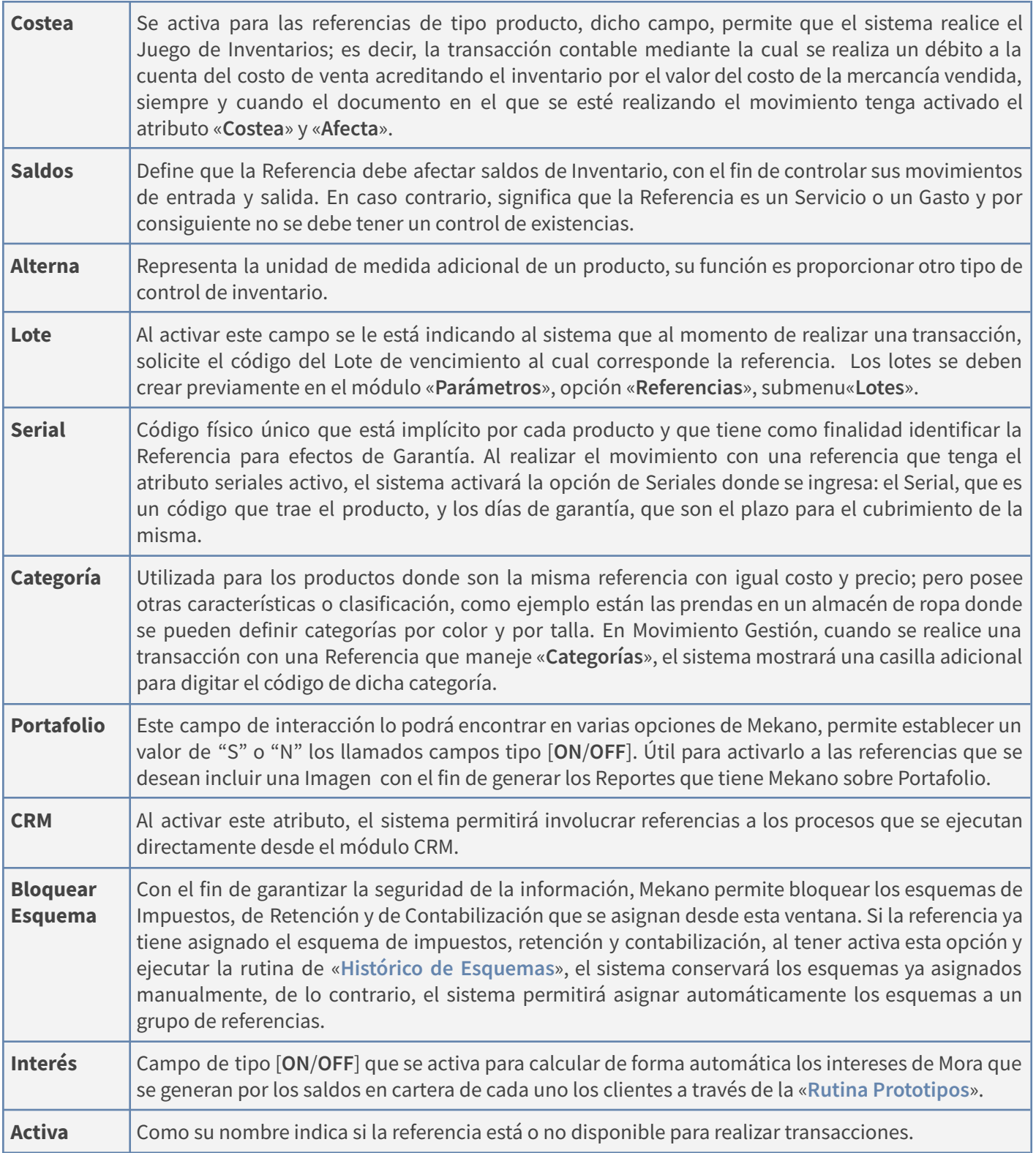

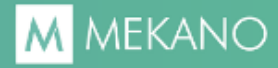

### **INTEGRIDAD**

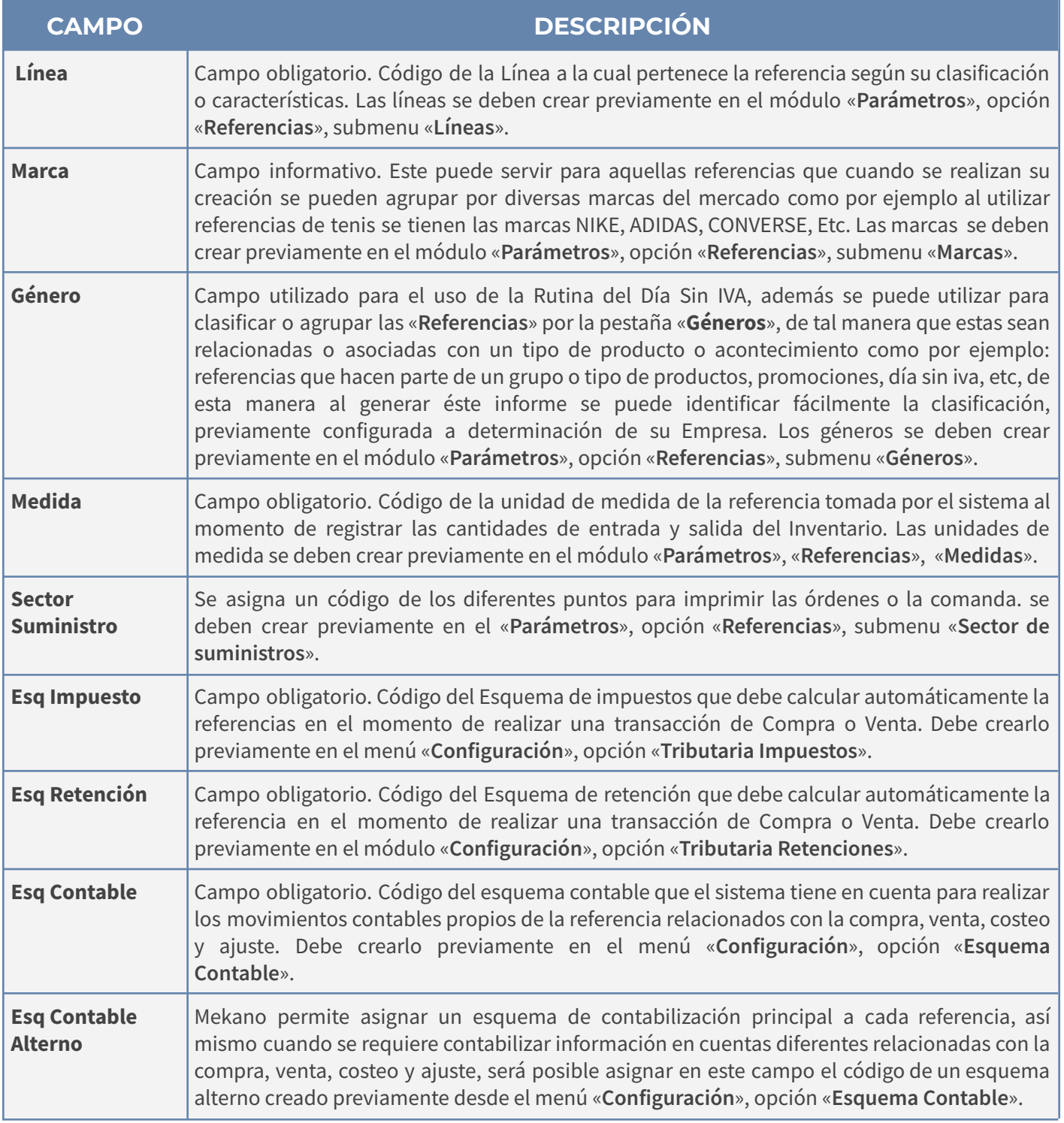

**NOTA**: Cuando la referencia ya ha sido utilizada en movimiento, los atributos «**Esq Impuesto**», «**Esq Retención**» y «**Esq Contable**» no se podrán cambiar, en caso tal, el usuario deberá utilizar la rutina «**Histórico de Esquemas**» ubicada en el menú «**Configuración**».

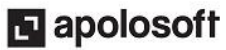

#### **ENSAMBLE:**

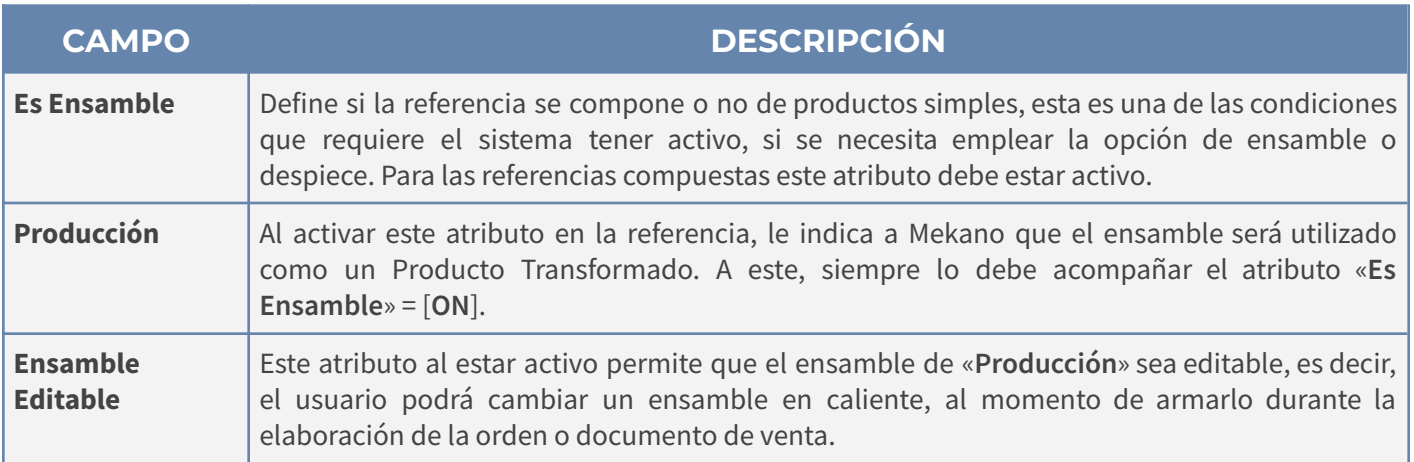

### **LICORES:**

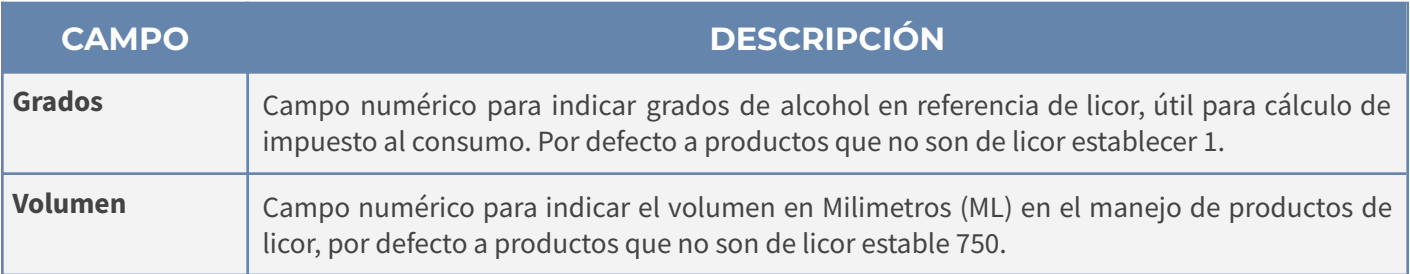

**IMPORTANTE:** La creación de las Referencias también se puede realizar a través de la herramienta «**[Clonación](http://www.apolosoft.com/documentos/mekano/T185.pdf)**» que permite crear de forma masiva las referencias tomando como base los atributos de una referencia creada previamente, lo cual agiliza el proceso de parametrización de nuevas empresas.

## **GUARDAR, EDITAR Y ELIMINAR REFERENCIAS**

**Grabar**: Luego de terminar un proceso de inserción o modificación y antes de salir de la ventana, siempre deberá guardar el registro, para ello basta con usar la tecla **[F3]** o hacer clic en el botón «**Aceptar**» ubicado en la barra de funciones, si lo desea también puede oprimir la tecla [**Flecha Arriba**].

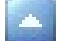

**Editar**: La forma de modificar una Referencia es muy simple basta con usar la tecla [**F2**] o el botón Editar de la barra de funciones para efectuar un cambios; recuerde usar la tecla [**F3**] para Grabar.

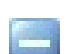

**Eliminar**: La forma de borrar una Referencia es muy sencilla, basta con usar la tecla [**Supr**] o el botón Eliminar de la barra de funciones y finalmente confirmar la operación. Recuerde que este proceso es irreversible y sólo lo puede ejecutar el Usuario con el atributo «**Borrar**» en su Perfil.

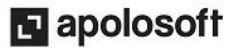

## **BARRA INFERIOR**

A partir de la versión 9.53 en la ventana de Referencias podrá observar en la parte inferior una nueva Barra, la cual incluye las pestañas, «**Precios**», «**Código de Barra**», «**Nota**» y «**Foto**»; a continuación se detalla cada una:

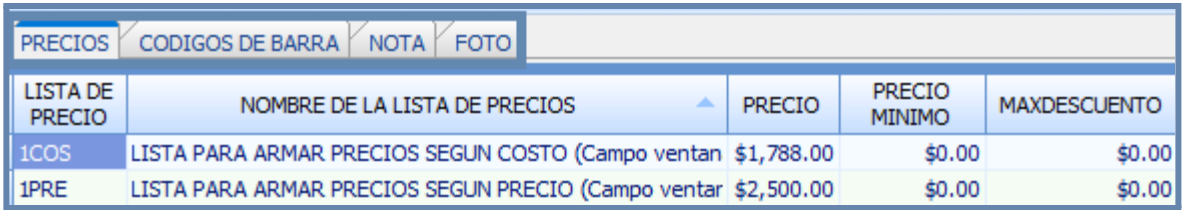

### **• PRECIOS:**

Al seleccionar la referencia por el usuario, Mekano extrae en esta opción, algunos valores parametrizados en la opción «**Lista de Precios**» del menú «**Parámetros**».

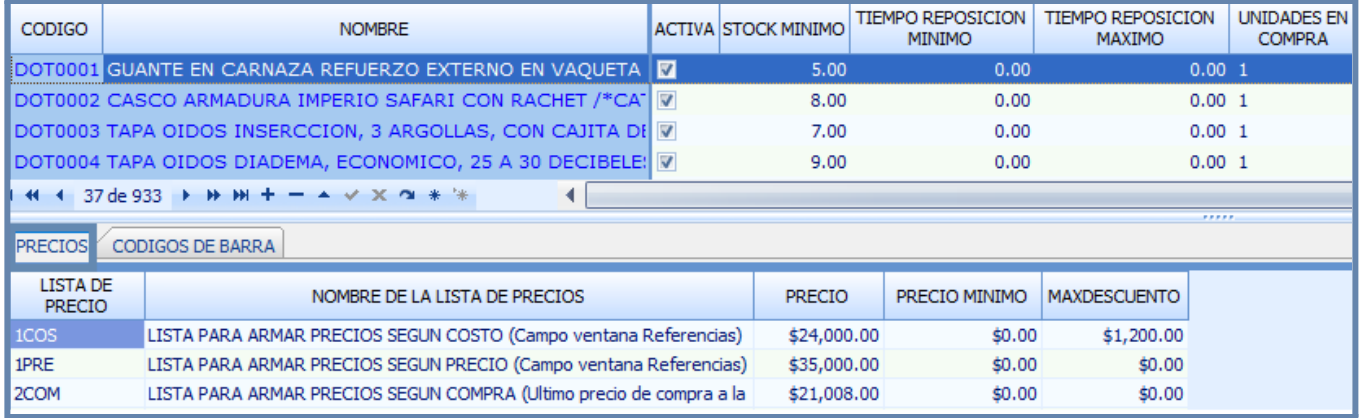

Para poder visualizar la información de la nueva pestaña «**Precios**», el usuario debe verificar o realizar la siguiente configuración, ingresando por el menú «**Parámetros**» opción «**Seguridad**» dentro de la pestaña «**Perfiles**», se desplaza en la parte inferior y da click al botón «**Menú y Opciones**».

Debe tener activo el menú «**Gestión**» y las opciones «**Listas de Precios**» y «**Precios**». Recuerde que cualquier cambio realizado en la ventana de «Seguridad», el usuario respectivo, debe salir e ingresar nuevamente a Mekano para reflejar los cambios.

Una vez tenga habilitada la pestaña «**Precios**», el usuario podrá manipular los datos que allí se evidencia, sin necesidad de ingresar por el menú Gestión, opción Lista de Precios y/o Precios. Podrá insertar, modificar o eliminar la información de los campos «**Lista de Precio**», «**Precio**», «**Precio Mínimo**» o «**MaxDescuento**»; Al guardar los cambios, automáticamente sincroniza y almacena la información en las respectivas tablas de su base de datos.

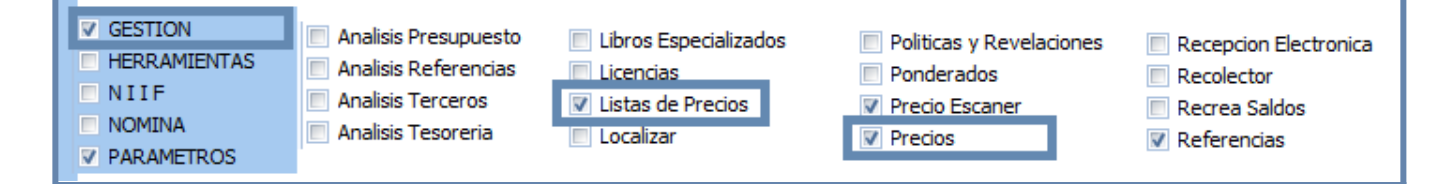

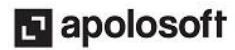

#### **• CODIGO DE BARRA:**

Su funcionalidad estructurada por el área de desarrolló, es con el propósito de darle al usuario un código adicional, diferente de los campos «**Código**» de la referencia y «**Código Alterno**».

Esta pantalla contiene dos campos, el «**Código de Barra**» con un tamaño de 50 caracteres y el campo «**Código**» con un tamaño de 80 caracteres.

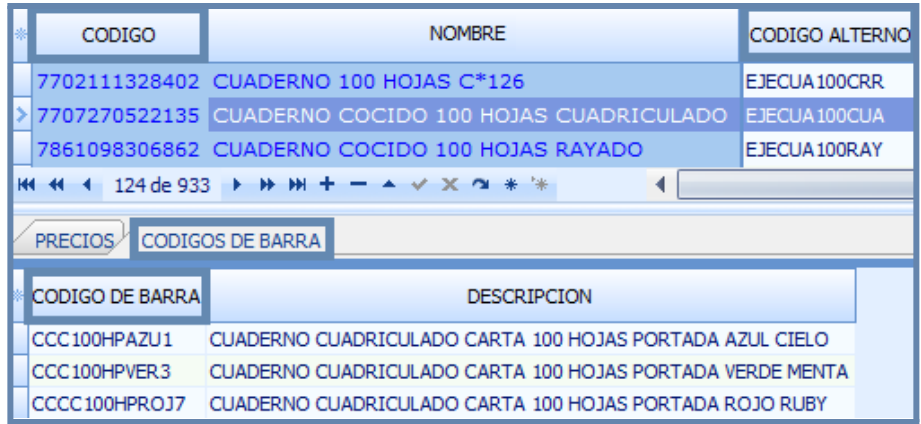

Los cuales utilizan, por una parte para la generación de documentos, al momento de ingresar por el menú «**Gestión**» opción «**Movimiento Gestión**», al momento de generar los registros, el usuario por el campo «**Producto**» podrá digitar cualquiera de los tres códigos antes señalados para registrar la referencia.

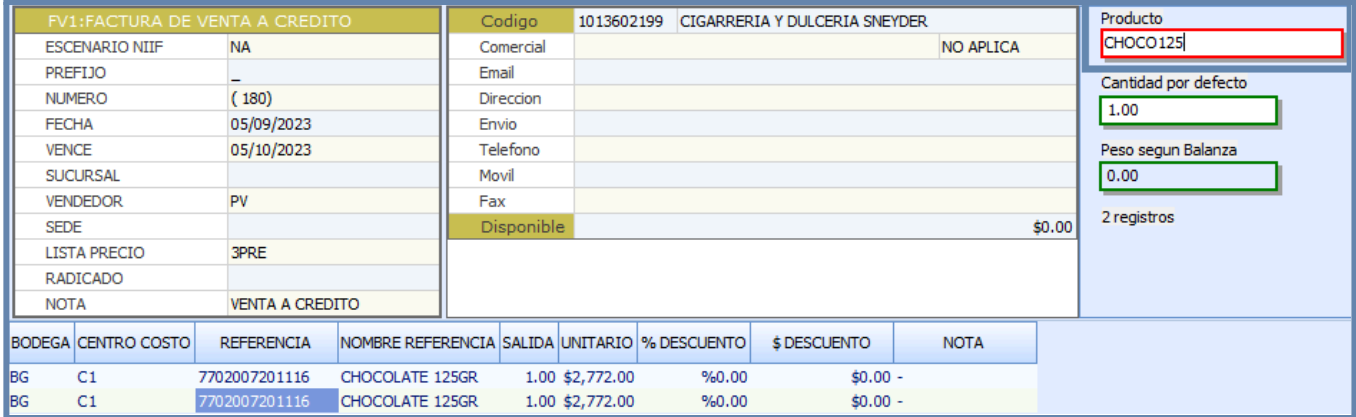

Y también los tres campos «**Código de Barra**», «**Código**» de la referencia y «**Código Alterno**» se podrán utilizar para la nueva rutina «**Precio Escáner**», aunque su objetivo es la lectura del precio de l producto se realiza mediante códigos de barras, también, el usuario que utiliza la herramienta podrá digitar manualmente el código del producto utilizando algunos de los campos señalados anteriormente.

#### **• NOTA y FOTO:**

El área de desarrollo realizó cambios profundos en los procesos internos tanto de almacenamiento como de consultas, respecto a los atributos «**Foto**» y «**Nota**» de las referencias, con el objetivo de mostrar al usuario, el resultado final con mayor agilidad por parte de Mekano.

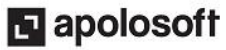

Resumiendo, el almacenamiento de ambos campos quedaba en la tabla maestra Referencias, con la nueva versión la imagen y el texto quedará guardado en las tablas REFERENCIAS\_FOTO y REFERENCIAS\_NOTA respectivamente.

Además, en versiones anteriores el usuario para visualizar la imagen o la nota debía ingresar por el Modo Ficha, a partir de ahora, también validar en la ventana principal de referencias (Modo Lista). (*Ver ilustración*).

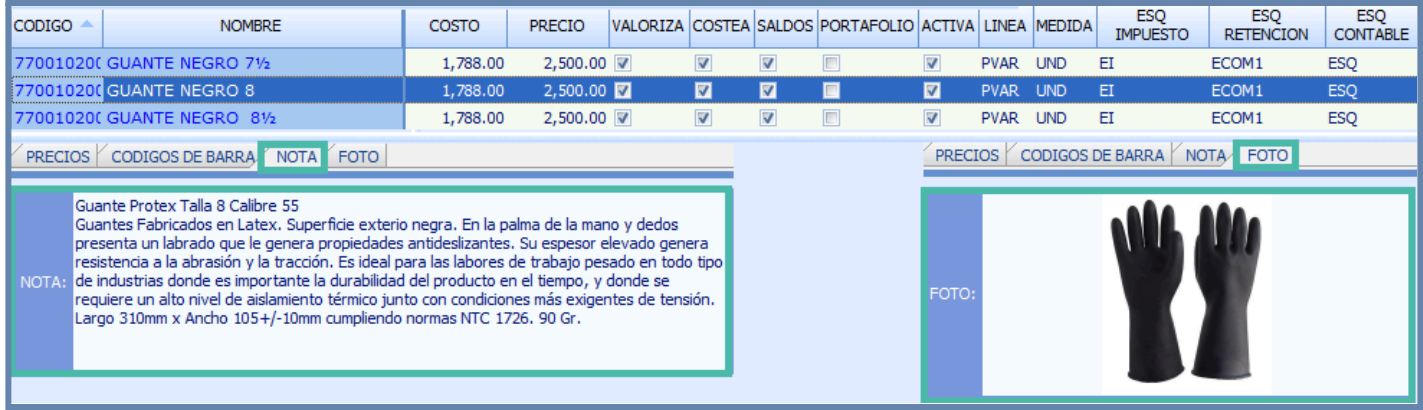

Es un cliente nube que tiene muchas referencias y le empezó a ponerle fotos a las referencias, hasta que se le presenta un error de memoria y no carga la ventana.

Con la nueva versión, al transformar la base de datos los campos Nota y Foto quedan Null.

### **BUSCAR UNA REFERENCIA**

La búsqueda de referencias se puede realizar de dos maneras:

**1.** En la banda buscar digite el nombre o el código (o parte de estos) y de clic en el botón «**Buscar**», Mekano señala en color azul las coincidencias. Para visualizar nuevamente el listado de todas las referencias de clic en el botón «**Todo**».

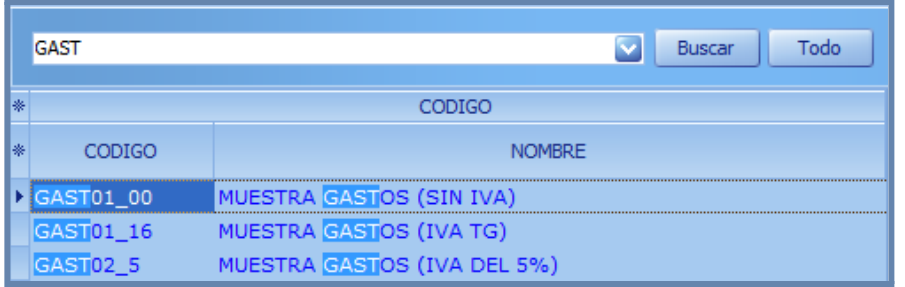

**2.** Búsqueda incremental: Estando ubicado en el campo código o nombre y digitando el mismo, hasta encontrar la coincidencia completa.

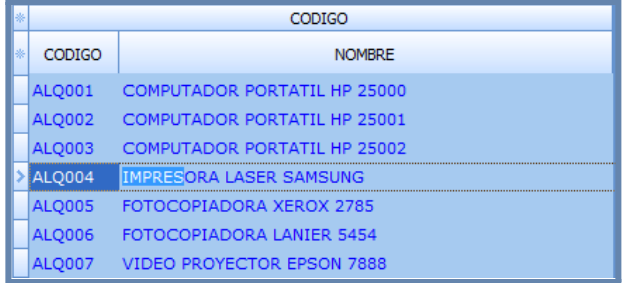

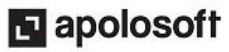

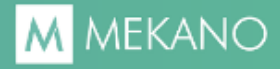

### **MODO FICHA**

Para visualizar o editar esta información desde la Ventana "**Modo Ficha**" de clic en la opción correspondiente; al ingresar en el lado izquierdo está el listado de las referencias creadas en el aplicativo, al seleccionar una de ellas, el sistema muestra al lado derecho de la pantalla los atributos de cada referencia clasificados en: Datos Básicos, Dimensiones, Nota y Foto, Configuración e Integridad, estas opciones se pueden Expandir con el botón (**+**) para conocer su contenido y Contraer (**-**) para ocultarlo.

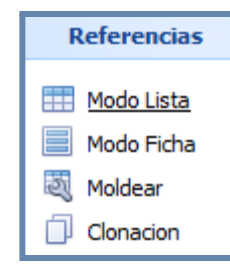

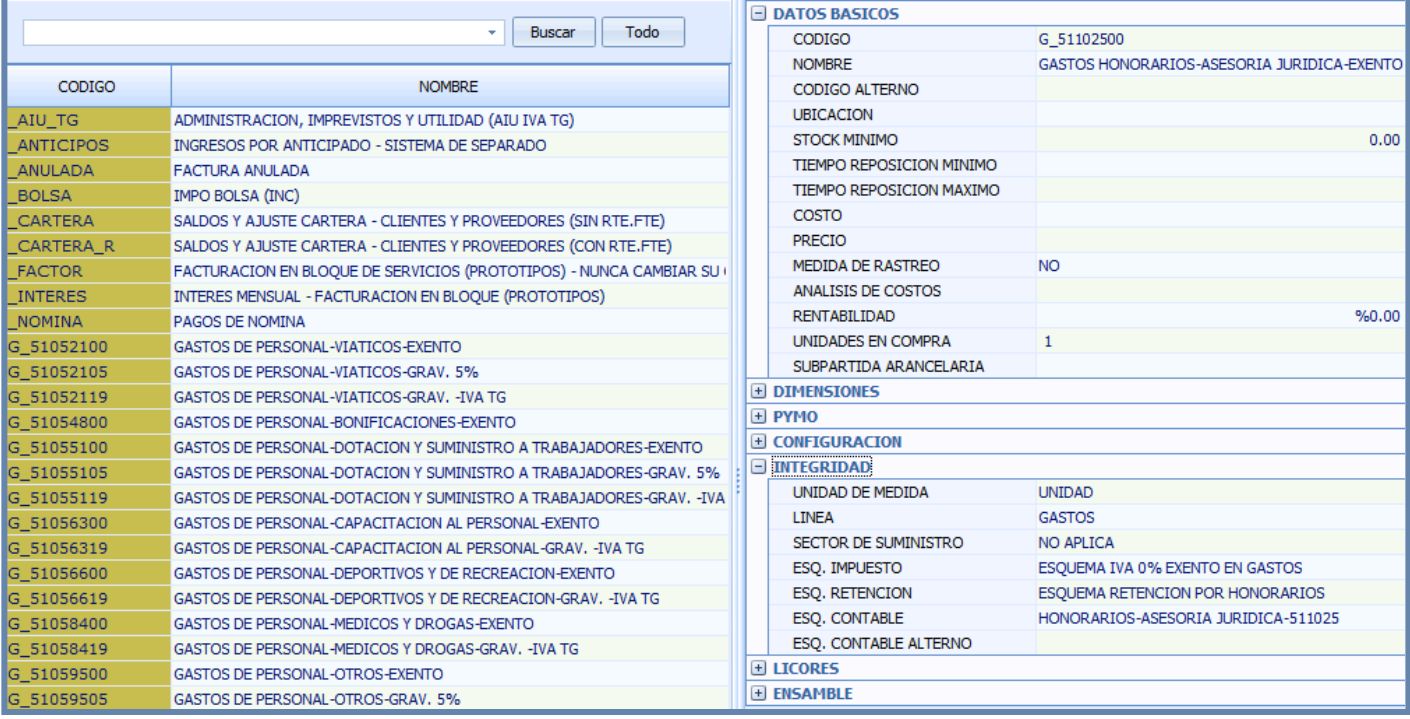

### **MODO FICHA PERSONALIZADO**

Para visualizar o editar esta información desde la "**Ventana Modo Ficha**" y que sólo muestra los campos preseleccionados desde el Selector de Columnas, use las teclas [**Ctrl**]+[**Espacio**] y el sistema abrirá una nueva ventana, por ende si desea regresar o salir, bastará con oprimir las teclas [**Ctrl**]+[**F4**] o dando clic en la [**X**] de la parte inferior de la ventana, donde dice Ficha Referencias.

### **ELIMINAR UNA REFERENCIA**

Gracias a la integridad referencial propia de **Mekano** y por seguridad de su información, no va a ser posible que un usuario borre una referencia que ya tiene movimiento o que su código esté vinculado en otra ventana. En ese caso, aparecerá el mensaje de advertencia: "**Registro restaurado por tener dependencia**". Pero si en realidad desea ejecutar dicha eliminación, primero deberá borrar su movimiento y/o desvincularlo de las siguientes opciones, según los módulos que utilice:

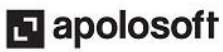

- Movimiento Gestión
- Valores por Defecto
- CRM

### **TRUCOS DE MANEJO**

- **Acceso Rápido**: También puede ingresar a esta ventana oprimiendo de manera secuencial las teclas: [**Alt**]+[**P**]+[**I**], y dando clic en la pestaña «**Referencias**». Combinación que puede variar según la configuración de su teclado, en tal caso, deberá consultar el manual de su sistema operativo.
- **Ambiente de Trabajo**: Gracias a que **Mekano** es un software de fácil uso, recordamos que todas las ventanas tienen la misma forma para adicionar, editar o eliminar registros, pero si dado el caso requiere conocer mejor el proceso, recuerde utilizar el tutorial respectivo. (Ver «**[Ambiente](http://www.apolosoft.com/documentos/mekano/T226.pdf) de Trabajo**»).
- **Esquemas:** A cada una de las referencias se le debe asignar un esquema de impuestos, esquema de retención y esquema contable.
- **● Histórico de Esquemas:** Opción que permite modificar el esquema de Impuestos, Retenciones o Contable asignados inicialmente a las referencias de gastos o servicios. (Ver **histórico de [Esquemas](http://www.apolosoft.com/documentos/mekano/T111.pdf)**).
- **Motores de Búsqueda**: Mekano brinda al usuario varias alternativas para buscar datos e información requerida (ver «**[Búsquedas](http://www.apolosoft.com/documentos/mekano/T225.pdf)**»); en esta ventana podrá utilizar por ejemplo:
	- a. **Campo de Búsqueda:** Digite el código o el nombre de la referencia, en forma completa o parcial, para obtener su coincidencia. Si desea que la búsqueda incluya dos o más palabras, puede enlazarlas utilizando el guión bajo [ \_ ], por ejemplo: "computador\_portatil".
	- b. **Búsqueda incremental:** basta con ubicarse en el campo «**Código**» o «**Nombre**», según el caso y digitar algunos caracteres hasta llegar a encontrar la coincidencia completa.
- **Ordenar por Campo**: Para ordenar las referencias según el código, haga clic sobre el título de la columna «**Código**»; recuerde que puede hacer lo mismo con cualquier campo de esta ventana y luego si desea conservar dicha presentación, oprima «**Moldear**».
- **Consolidar Códigos**: Si requiere unir la información de dos códigos de Referencias porque alguno de ellos está errado, tiene la ventaja que **Mekano** cuenta con una rutina especial para hacerlo, pero recuerde que dicho proceso es **irreversible**. (ver «**[Consolidar](http://www.apolosoft.com/documentos/mekano/T205.pdf) - Reasignar**»)
- **Campos de Integridad**: Los atributos de una referencia ya definida, (como Valoriza, Costea, Saldos, Lote, Serial, Categoría, Esq Impuesto, Esq Retención, Esq Contable, Esq Alterno), por seguridad **NO** pueden ser modificados si ya tienen movimiento.
- **Ayuda en Línea**: Si desea activar la ayuda disponible para esta ventana, oprima la tecla [**F1**] o en su defecto, sin salir de esta opción, puede hacerlo desde el menú «**Conexión**» y hacer clic en «**Ayuda**». Recuerde que para su ejecución se requiere señal de internet.
- **Selector de Columnas**: Si requiere personalizar esta ventana ocultando algunos campos, despliegue el selector utilizando el botón asterisco [**\***], ubicado en el punto donde inician las columnas. Basta con usar el mouse para marcar o desmarcar, también puede usar las teclas [**Flecha Arriba**] o [**Flecha Abajo**] para desplazarse y rápidamente con la tecla [**Espacio**] activar e inactivar cada campo.

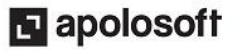

- **Moldear ventana**: Una vez elegidos los campos con el selector [\*], luego de ordenar, ajustar y desplazar las columnas a su gusto, podrá conservar dicha presentación para futuras conexiones a **Mekano,** haga clic en el botón «**Moldear**» o use las teclas de función [**Ctrl**]+[**M**].
- **Otros Módulos**: Si requiere manejar otros Módulos de **Mekano** (Gestión, Nómina, Producción Presupuesto, CRM, Cartera Financiera, IPS o Giros), los documentos deben tener atributos adicionales que podrá conocer en el respectivo tutorial.

## **TUTORIALES RELACIONADOS**

A continuación aparece un resumen con los temas relacionados al presente tutorial y sus respectivos enlaces:

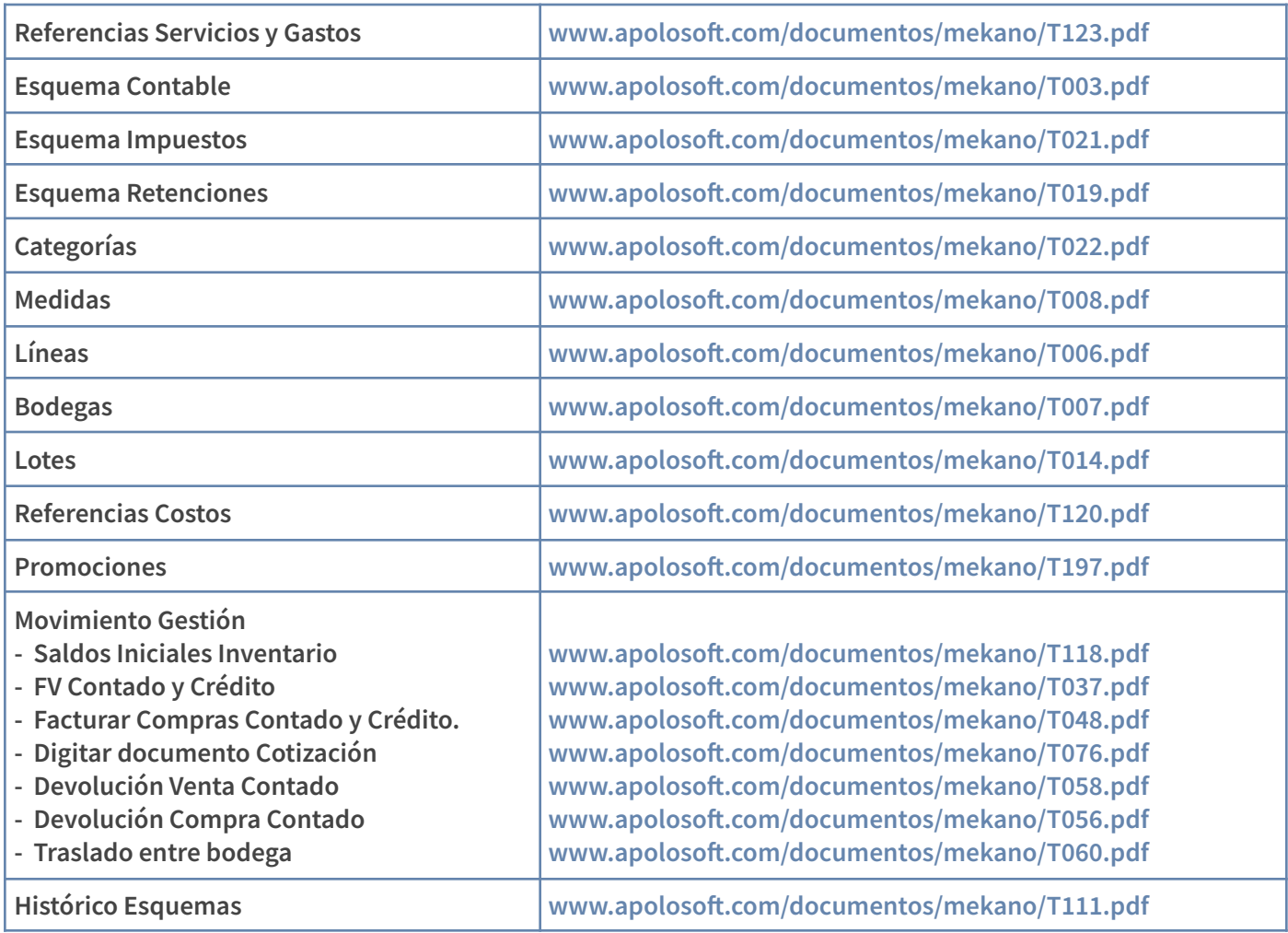

## **TECLAS DE FUNCIÓN EN MEKANO**

A continuación, un resumen de las teclas más usadas en esta ventana de la aplicación:

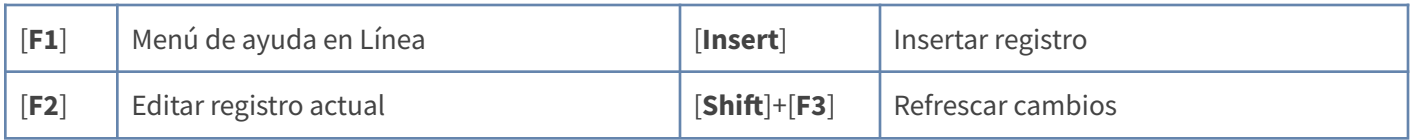

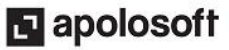

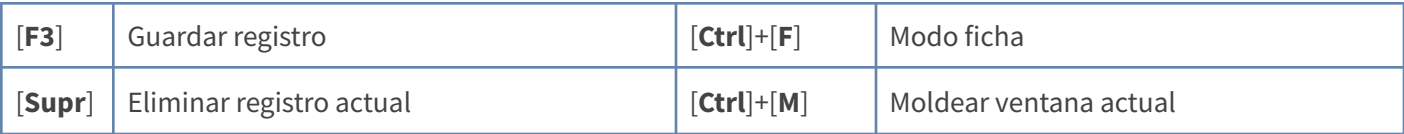

**NOTA**: Si desea más información **Ver aquí imagen teclado [completo](http://www.apolosoft.com/documentos/mekano/TecladoMekano.jpg)** o **Ver aquí video [teclado](http://vimeo.com/apolosoft/tecladomekano)**

### **BARRA DE FUNCIONES**

La Barra de Funciones aparece en cada opción del programa y está ubicada en la parte inferior de la respectiva ventana. Tenga en cuenta que para realizar estas operaciones, el usuario actual debe contar con los permisos respectivos, asignados previamente por el Supervisor del sistema.

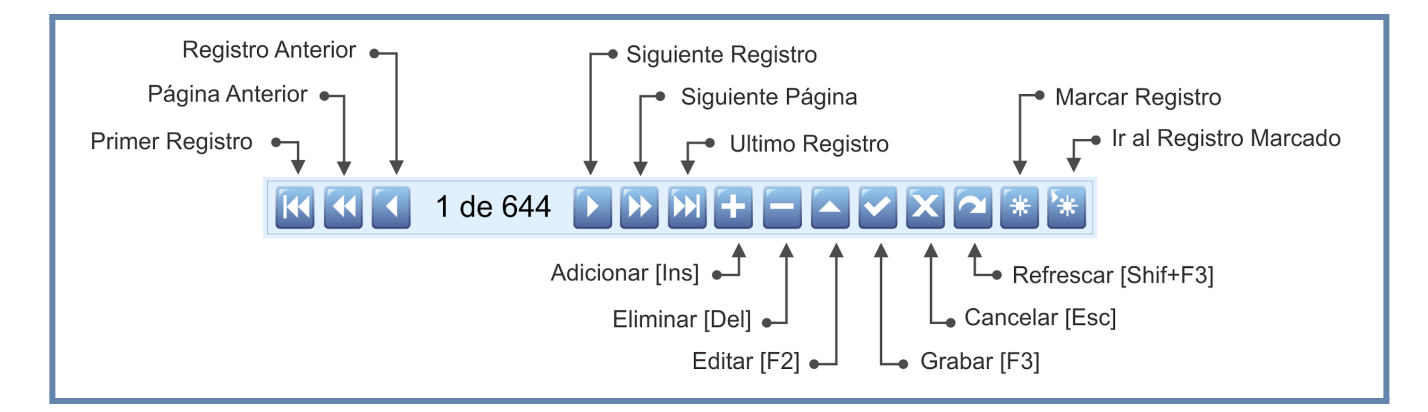

## **PASOS PARA CREAR UNA REFERENCIA**

Para crear una referencia:

- **1.** Ingrese al menú «**Parámetros**» opción «**Referencias**» Modo Lista o Modo Ficha.
- **2.** Presione **[Insert]** ó el botón adicionar de la barra de funciones [**+**].
- **3.** Inserte los campos según la necesidades de la empresa, no olvide la importancia de los campos obligatorios o de integridad.
- **4.** Guardar el registro usando la tecla [**F3**] o haciendo clic en el botón «**Aceptar**» ubicado en la barra de funciones

### **GLOSARIO**

- **USUARIO**: Representa a cada una de las personas que pueden ingresar a la empresa o contabilidad, a la cual le son asignados unos permisos especiales para trabajar en Mekano según su perfil.
- **SUPERVISOR**: Persona que es la responsable directa de administrar los accesos y permisos a una empresa o contabilidad.

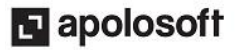

- **MEKANO SERVER**: Aplicación que permite administrar las diversas empresas o contabilidades que allí se han creado y que debe estar activa para que un usuario en su momento pueda ingresar a una de ellas.
- **INTEGRIDAD DE DATOS**: Características del diseño de la base de datos que garantiza que la información sea consistente, por ejemplo, el código de la Referencia es un campo único y no se pueden crear dos iguales, además, el sistema también valida que los campos requeridos no queden vacíos.
- **INTEGRIDAD REFERENCIAL:** Es la característica de la base de datos que protege la relación de la información entre diversas tablas: Línea, Medida, las cuales deben estar creadas previamente en otras opciones para referenciarlas en este espacio. Asimismo, existe integridad referencial al eliminar, es decir, que si la información está ligada en otra opción del programa, no permitirá borrar o eliminar para conservar las relaciones entre tablas. Por ejemplo: no se puede eliminar una Referencia que ya tiene movimiento, o eliminar una Línea ligada a una referencia.

## **CUESTIONARIO**

- ¿Cuál de los siguientes campos NO es obligatorio al momento de crear una referencia?
- a. Esquema Contable
- b. Esquema Impuesto
- c. Esquema Retenciones
- d. Unidad de medida
- e. Precio
- Para el manejo de inventario, cuál de los siguientes atributos aplica para los productos, es decir, debe estar marcado como Activo "Si":
- a. Valoriza
- b. Costea
- c. Saldos
- d. Todas las anteriores

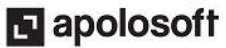